## **Kórházi leletek, laboreredmények lekérdezése az interneten keresztül**

Ezt Ön is könnyen megteheti az EESZT rendszeren keresztül. Ennek egy fontos feltétele van: regisztráció az Ügyfélkapun. Ha ez nem lenne még Önnek, akkor itt elolvashatja, hogyan lehet regisztrálni: <https://ugyfelkapu.gov.hu/regisztracio#ancor> Az ügyfélkapus regisztráció kötelező, viszont az EESZT-be már külön regisztrálni nem kell.

Az alábbi leírás a számítógéppel történő lekérdezést írja le, de mindez mobiltelefonon is működik. (Lásd még a megjegyzést a leírás végén!)

Ha már van Ügyfélkapus regisztrációja, akkor azzal és a TAJ számával be tud lépni az EESZT rendszerbe, ahova egyebek mellett a laboratóriumok a kész vizsgálati eredményeket azonnal automatikusan feltöltik. Természetesen ezek szigorúan védett adatok, amelyet csak Ön és az orvosai láthatnak, más illetéktelen személy nem. A következőben leírjuk azokat a lépéseket, ahogyan Ön meg tudja tekinteni egy leletét. Arra is van lehetősége, hogy az EESZT-ben beállítson egy e-mail címet, ahova minden alkalommal, amikor új lelet érkezik a rendszerbe, Ön értesítést kapjon.

Belépés az EESZT rendszerbe:

Az internetes böngészőjével nyissa meg a következő linket: [www.eeszt.gov.hu](http://www.eeszt.gov.hu/) A kattintson a jobb felső sarokban látható BEJELENTKEZÉS gombra:

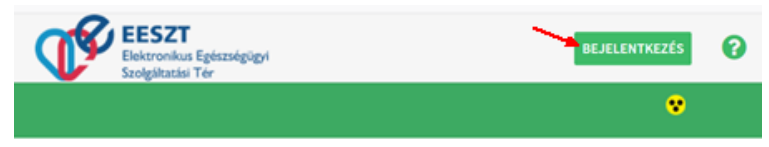

A következő lépés az ügyfélkapus bejelentkezés lesz. Ehhez az alább látható képen az ÜGYFÉLKAPU BEJELENTKEZÉS gombra kattintson: Állampolgári bejelentkezés

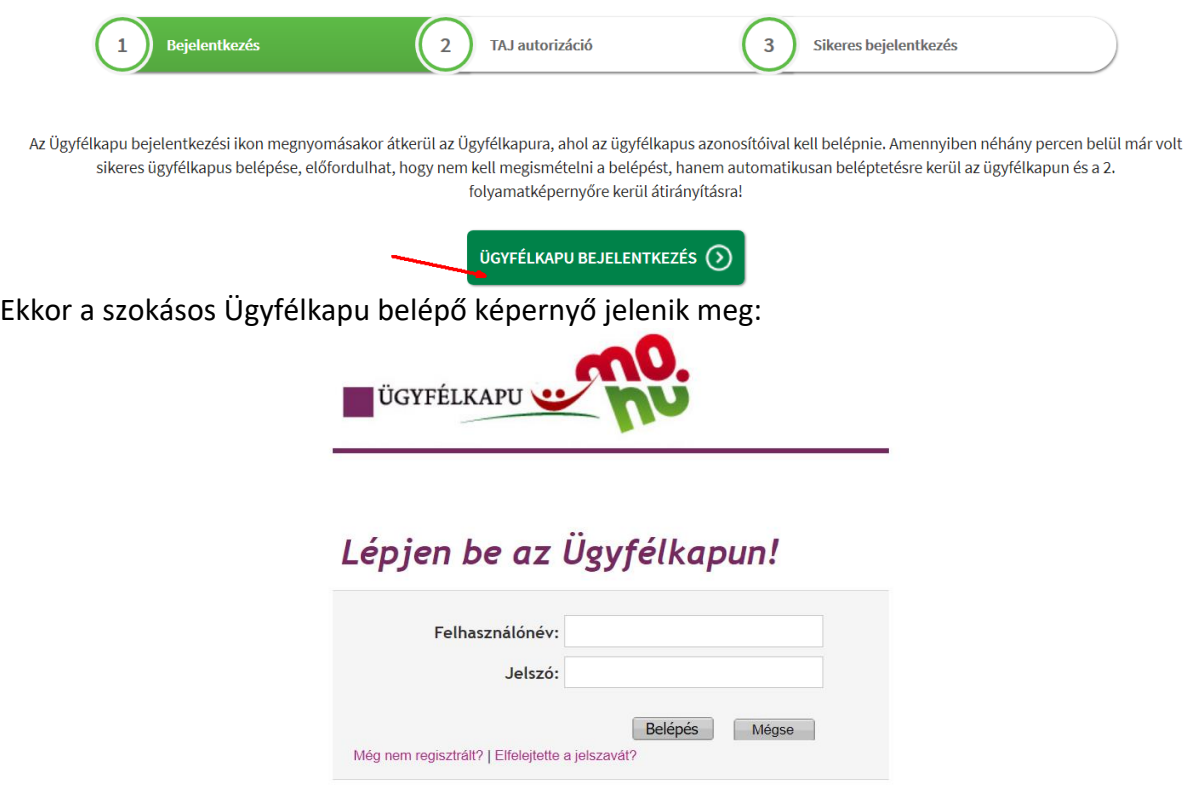

Miután megadta a felhasználónevét és a jelszavát kisvártatva visszakerül az EESZT belépő oldalára:

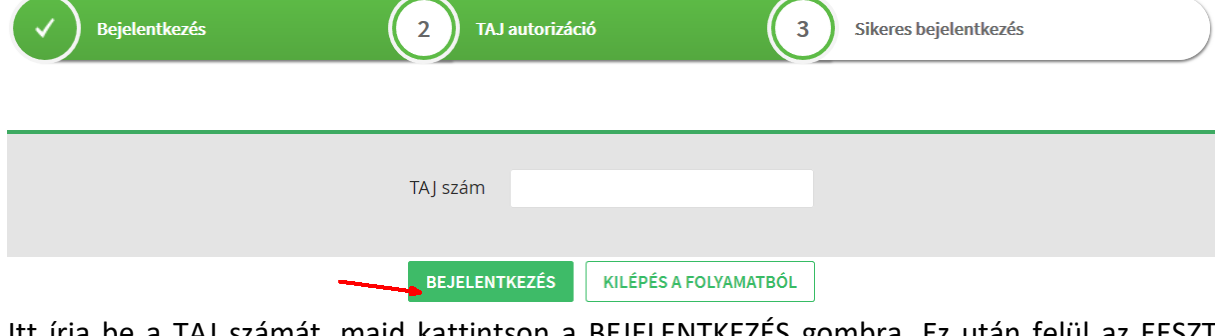

Itt írja be a TAJ számát, majd kattintson a BEJELENTKEZÉS gombra. Ez után felül az EESZT főmenüjét fogja látni:

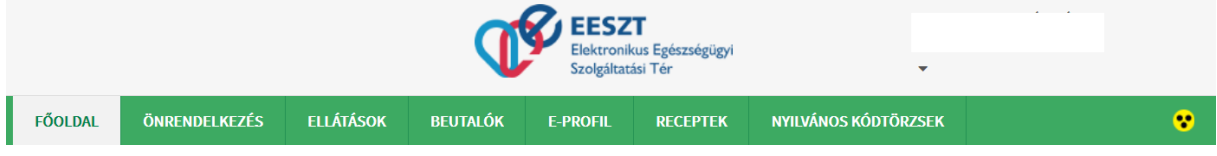

## Itt ki kell választani a ELLÁTÁSOK menüpont BETEGDOKUMENTUMOK alpontját:

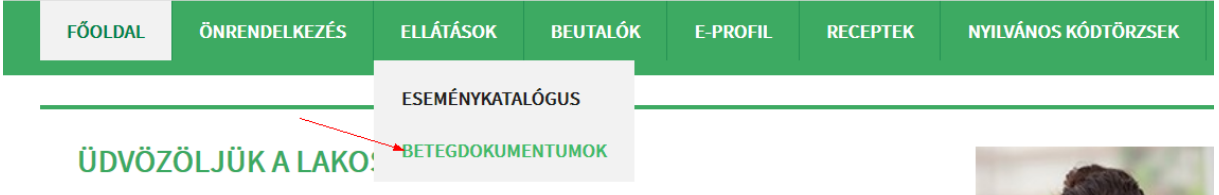

Így a betegdokumentumok lekérdező képernyőjére jutunk. Ezek azok a dokumentumok, amelyek között majd megkereshetjük pl. a minket érdeklő leletünket. Ezek között vannak eltárolva a beutalók, zárójelentések, ambuláns lapok, különféle leletek, stb.

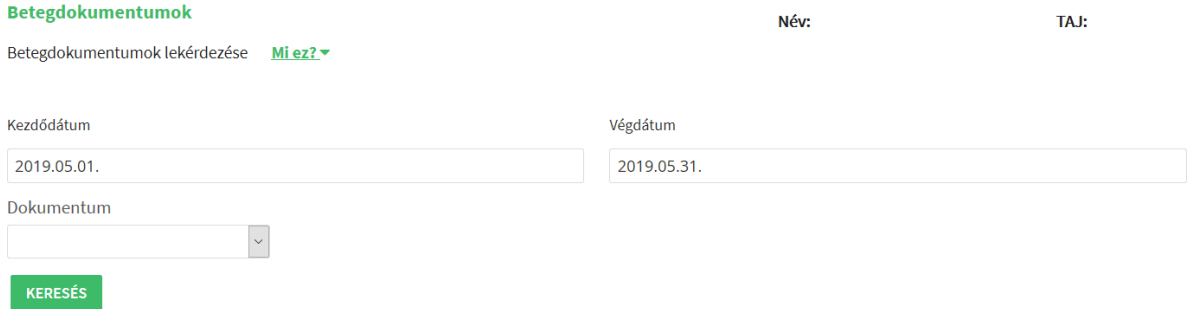

A keresést kétféle szűrő segíti: megadhatunk egy időtartományt (kezdő- és végdátum) és egy dokumentumtípust is. A kezdő és végdátum már ki is van töltve két célszerű nappal (a lekérdezést megelőző időszak dátumaival), sokszor ezen nem is kell módosítani. Gyakran pl. egy hónapnyi időszakban nem sok dokumentum között keresnünk, ezért a Dokumentum mezőt üresen hagyhatjuk, ami azt jelenti, hogy az időszak minden dokumentumát kérjük a rendszertől. Nyomjuk meg a KERESÉS gombot, amire az alábbihoz hasonló lista fog megjelenni a képernyőn (kicsit lejjebb kell hozzá görgetni a képernyőt!):

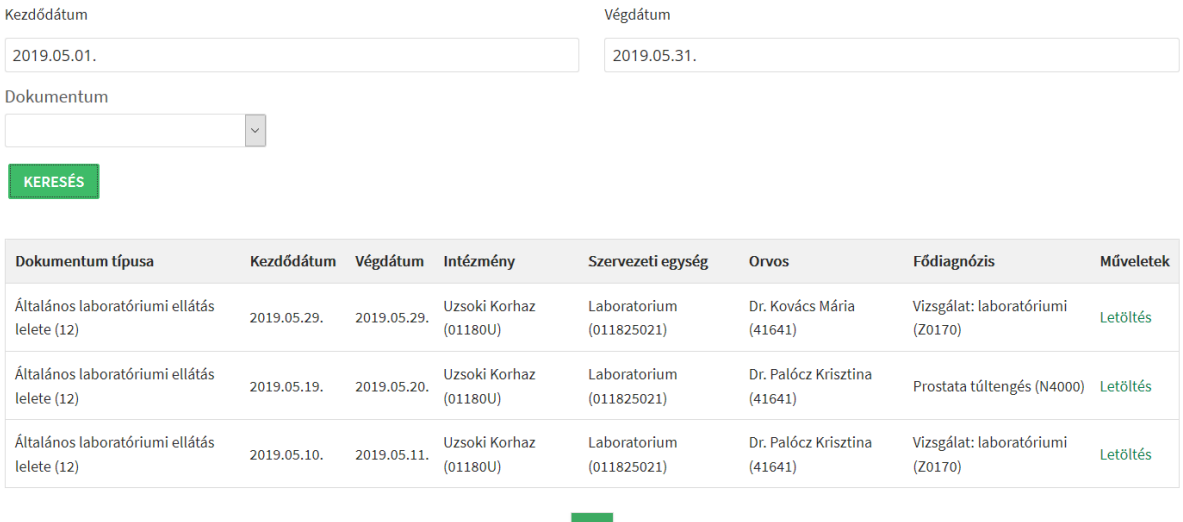

A lista lehet több oldalas is, ekkor a lista alján ilyen gombok jelennek meg:

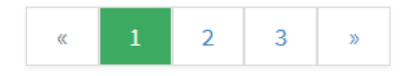

A nyilakra, illetve a számokra kattintva lapozhatunk az oldalak között. A kiválasztott időszak dokumentumai közül a legújabb van legfelül, és sorban, időrendben alatta korábban keletkezettek. Egy dokumentumot úgy tudunk megnézni, hogy a sorában a jobb szélső, "Műveletek" oszlopban a "Letöltés" szóra kattintunk. A dokumentum egy PDF fájlban van tárolva, és az már a lekérdező eszközünktől, a használt böngésző programtól, a PDF megjelenítő programtól függ, hogy mi történik a dokumentummal: letölthetjük, megnyithatjuk, eltárolhatjuk, stb.

## A figyelmükbe ajánljuk még az alábbi lehetőséget:

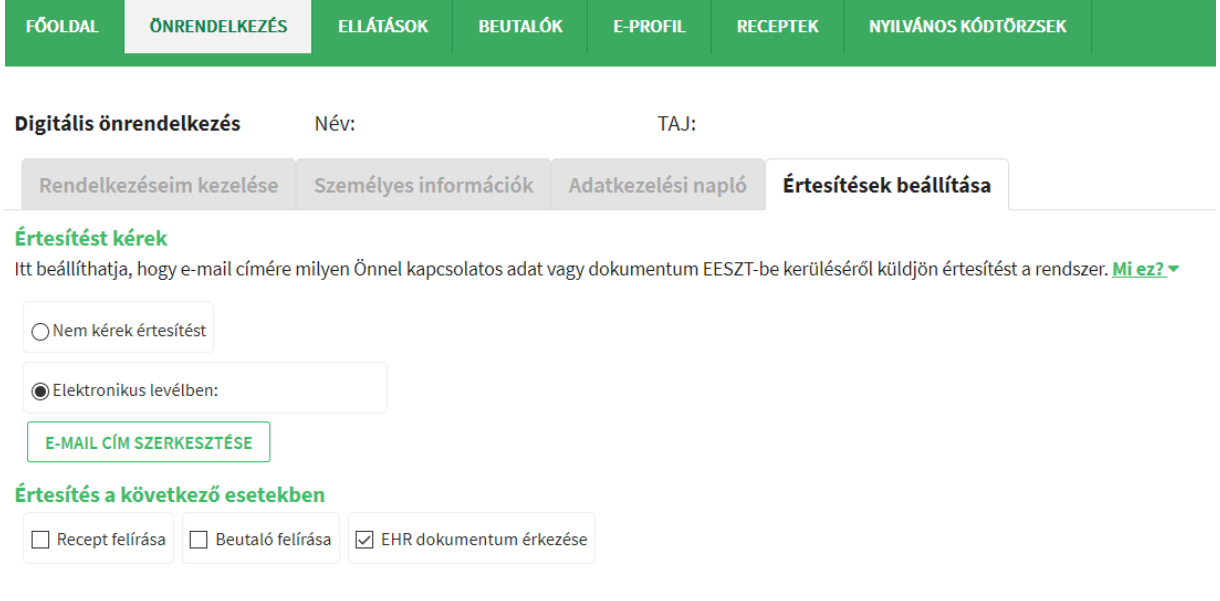

MENTÉS **MÉGSEM** 

Itt beállítható egy e-mail cím és az, hogy a rendszer milyen új dokumentumok érkezése esetén küldjön e-mail üzenetet a megadott címre.

## Lekérdezés mobiltelefonnal:

Mobiltelefonnal a fent leírtakkal szinte teljesen egyező módon lehet megtekinteni a leleteket, csak arra kell figyelni, hogy az EESZT-be való belépéshez a képernyő tetején balra

levő kis stilizált ember ikont  $\bullet$ , a főmenü esetén pedig a szokásos menü ikont  $\equiv$  kell előbb megnyomni